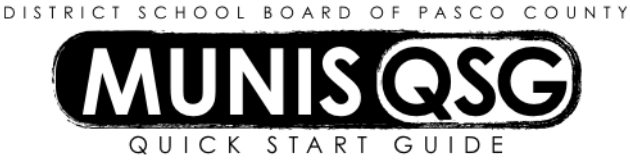

# **Activity: Purchase Order Receiving (Partial) Munis > Departmental Functions > Purchasing Order Receiving**

## **When all items have NOT been received:**

- 1. Click **Quick Receipt** from the Menu section in the ribbon
- 2. Enter the fiscal year of the purchase order
- 3. Tab and enter the purchase order number
- 4. Click **Accept**, the system will display the line detail of the purchase order
- 5. Click **Select Lines**, the **Receive** column opens up for each line item
	- a. Highlight the **line** to receive and click the **down arrow** in the **Receive** column
	- b. Select **Partial** from the drop down arrow for any line that is **not** fully received. *Result*: **Partial Receipt** screen will be presented for the line.
- 6. Enter the **quantity received** and Tab through the **dollar value**, the system automatically populates the dollar value.
- 7. Tab to **Packing Slip** and enter the packing slip number
- 8. Tab and click **Accept**
- 9. Repeat the steps **5-9** above for all items being **partially received**

### **If line items have been received in full, select Full from the drop down arrow for the line**

- 10. When all items have been marked with Full, Partial or are blank, click **Accept**
- 11. Click **Receive** in the ribbon, the system will update the **Received TD** and **Remaining** quantities
- 12. Click **Return,** the system will return to the main Purchase Order Receiving screen

### **If this is the final receiving record**

- 1. From the main Purchase Order Receiving screen click **Search**
- 2. Enter the **fiscal year** of the purchase order
- 3. Tab to **PO Number** and type in the number
- 4. Click **Accept**, the system will display the first line item
- 5. Click **Update**, the system will default to Quantity in Received Details
- 6. Click **Close PO** located at the bottom of the Received Details section
- 7. Click **Accept**, the system will display the message *Record(s) updated* in the lower left-hand corner of the screen

### **To verify items have been received**

- 1. Check the balance in the remaining column after clicking **Receive.**
- 2. After selecting Receive, note the message on the bottom of the screen **PO lines received**.
- 3. Call up the purchase order in **Purchase Order Inquiry** and click on the **Receiving** folder.

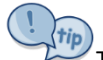

The receiving record does not alert Accounts Payable when a record is added. If an invoice is used to enter the receiving record, email a copy to accountspayable@pasco.k12.fl.us.

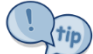

The fiscal year of the purchase order is the same as the first two numbers of the purchase order (e.g. 2016 is the fiscal year of PO # 16000033).

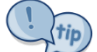

A purchase order cannot be closed from the Quick Receipt screen. If attaching a packing slip, go to the main Purchase Order Receiving screen and search for the purchase order. Once a receiving record is located the Attach function will be available. The receiving record must be displayed on the screen to attach a document to the purchase order.